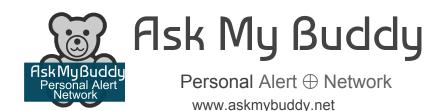

There are 2 parts to setting up Ask My Buddy.

- Registering, and Adding or Editing Contacts at the AskMyBuddy.net website.
- Enable and Link Accounts in the Google Home application.

Please note that Ask My Buddy uses Authentication with Google, which requires that you use a Google gmail address to register with Ask My Buddy.

This Guide will get you started using Ask My Buddy. Please note the differences for website menus when using a large screen / desktop style computer and the menu selection on a mobile or tablet device. To open the menu on a mobile device, click the three stacked lines in the upper left corner.

If you need any help please send email to <a href="mailtosupport@askmybuddy.net">support@askmybuddy.net</a>

## **Register**

Registration may also be completed within the device management application, but it may be easier to do so at our website, <a href="https://www.AskMyBuddy.net">www.AskMyBuddy.net</a>.

LOGIN HELP

- In your internet browser, go to www.askmybuddy.net
- 2. Click on the **Register** menu item (if you are on a mobile device, tap on the 3 lines in the upper left corner).
- 3. Enter your information using your **Google gmail email address** and a new password,
- 4. Then **press Register button**. Registration is complete, now login to continue set up.
- 5. You should then be on the Login screen, but if not, click on the **Login menu** item (if you are on a mobile device, tap on the 3 lines in the upper left corner).
- 6. Enter the login information that you used when you registered (email and password) then **press Login button**.
- 7. Once logged in you will be at the Settings page.
- 8. Enter any additional information about yourself, press Save Changes, then continue to Contacts

## **Add or Edit Contacts**

- In your internet browser, go to www.askmybuddy.net
- 2. Click on the **Login** menu item (if you are on a mobile device, tap on the 3 lines in the upper left corner).
- Enter the login information that you used when you registered (email and password) then press Login button.
- 4. Once logged in you will be at the Settings page.
- Select menu item Contacts from the menu at the top (mobile device, tap the 3 lines in the upper left corner) See pictures above.

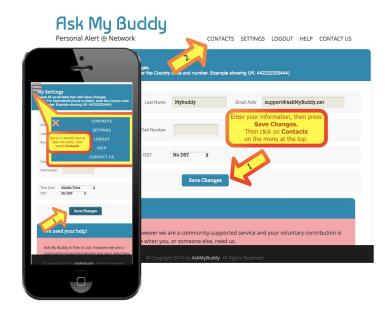

6. Fill in each field for a contact then click the **Save Changes** button at the bottom. Always press Save Changes after each new contact is entered. If there are any errors you will see them in the blue title bar area.

For phone numbers, please do not enter dashes or parentheses, only the numbers. If the telephone number is not a USA number, please look in the blue area for an example of how to format the telephone number. You may also read more in our <u>Help topic Formatting International phone numbers for Contacts by clicking here</u>.

To read more and access videos about adding Contacts, view our Help topic Contacts by clicking here.

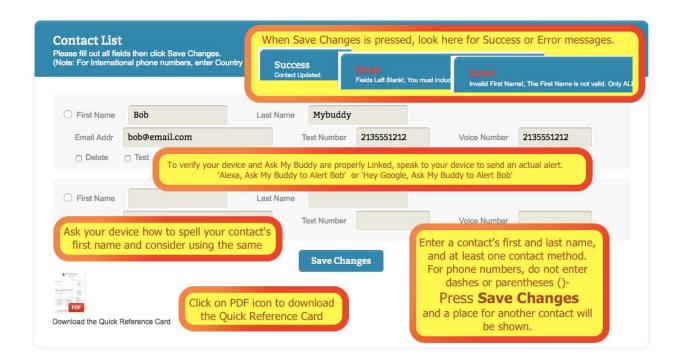

# Selecting and Linking in the Google Home application

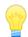

Use this Quick link https://assistant.google.com/services/a/uid/0000009b3ed27e8b?hl=en-US

#### Or the steps below.

- 1. Open the **Google Assistant** app (not the Home app).
- 2. At the bottom left, tap **Explore icon** .
- 3. In Search box at top, enter Ask My Buddy
- 4. Tap on TRY IT button
- 5. Follow the prompts to Link accounts.

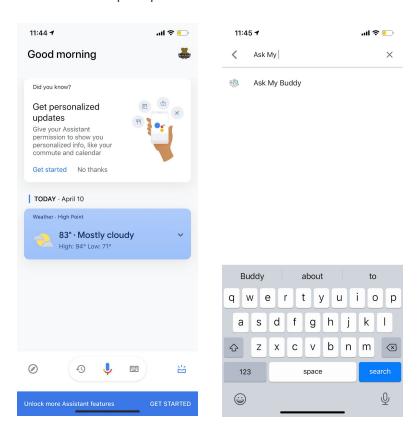

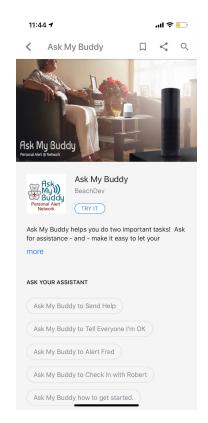

- 6. The Ask My Buddy Login screen will display.
  - a. If you have not yet created an Ask My Buddy account, we recommend Registering and setting up your account at <a href="https://www.askmybuddy.net">www.askmybuddy.net</a>.
    - i. Tap the Register button
    - ii. Enter your information using an @gmail.com address
    - iii. Press the Register Button
- Enter your gmail email address and password you used to register
  with Ask My Buddy, then press LOG-IN button You will be returned
  to the Ask My Buddy Service page and Linking will be complete.

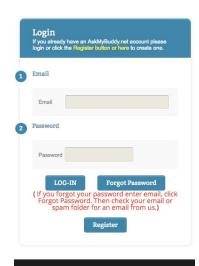

### Try it out!

Once complete you are ready to use Ask My Buddy. Talk to your Google Home device and say, 'Hey Google, Ask My Buddy to Alert Bob' (instead of Bob use the first name of the contact you added). Ask My Buddy will alert that person and let you know that it was sent.

Please note that a text message and a voice call use 1 message credit each, for each alert sent. Free accounts are alloted 10 message credits per month. As emails are not counted, you may wish to remove any Contact phone numbers while testing.

To alert all of your contacts at once say:

- Hey Google ,Ask My Buddy to Alert All
- Hey Google, Ask My Buddy to Alert Everyone
- Hey Google, Ask My Buddy to Alert Everybody
- Hey Google, Ask My Buddy to Alert My Family
- Hey Google, Ask My Buddy to Alert My Kids
- Hey Google Ask My Buddy to Send Help (Alerts everyone on list)

To alert only one contact say: Hey Google Ask My Buddy to Alert {yourContactFirstName}

**Check-In messages** are default messages that can be quickly sent to any or all of your contacts by directly speaking to the voice device. The Check-In messages are not editable. When you say something like "Hey Google, Ask My Buddy to check-in with Lisa", we will send out a message to Lisa using the information previously entered in the Contacts list.

The message Lisa will receive reads: <Your Name> sent you a check-in message. This should indicate that everything is fine. Sent via AskMyBuddy.net on Google Home.To send a Check-In say one of the following:

- Hey Google, Ask My Buddy to check-in with everyone
- Hey Google, Ask My Buddy to check-in with <your contact first name
- Hey Google, Ask My Buddy to tell everyone I'm OK (Sends a Check In to everyone on list)

#### Personalized Quick Reference

You may be interested to know about our new Personalized Quick Reference cards that can be printed out. The Quick Reference will have the login ID, a place to write a hint for the password, and it will add each Contact's name with the proper command to say.

To get a personalized copy, go to www.AskMyBuddy.net, then LOGIN to the account. Tap on menu item CONTACTS, then scroll to the bottom of the Contacts page. Tap on 'Personalized for Google. \*\* Please give it a minute or so while we customize it. We recommend hanging this somewhere that it may be seen frequently, such as a refrigerator, to help remember what to say when needed!

Ask My Buddy is a free service that leverages both the Alexa Voice Platform and the Google Home platform to connect a user to their Personal Alert Network using only their voice. Please ask your family, friends, a caregiver, or a neighbor to be part of your network, and make a plan with them for what it means if you send them an alert.

Ask My Buddy is not a substitute for 911/999/112, but rather an additional tool offering the security of knowing help is just a shout away. 'Hey Google, Ask My Buddy to Send Help'

## **Google Routines / Short Cuts**

To setup a Shortcut phrase, use Google Routines:

- 1. Open the Google Home application and tap on **Settings**.
- 2. Scroll to bottom and tap on More settings.
- 3. Tap on Assistant tab
- 4. Tap **Routines**, then tap **+ Add a routine** button
- 5. Tap on the first line, where it reads When Add commands"
- 6. Enter "Get Help" or any specific phrase you wish to use, then tap OK. [If you wish, use the additional lines offered to add additional phrases that are intended to activate the same action. Here is what we use: Help Me, Get Help, I've fallen and can't get up.]
- 7. Tap on + Add action below where it reads **Assistant will...**
- 8. Enter command "Ask My Buddy to Send Help" or "Ask My Buddy to alert yourContactFirstName"
- 9. Press Add in the top right corner, then press Save in top right.
- 10. The New routine will be displayed in the Custom section.
- 11. Try it out! 'Hey Google, Get Help'

Tip! If you have multiple accounts set up on the same Google Home device, be sure to create a shortcut for each user.

For helpful videos, check out our YouTube channel here: https://youtube.com/askmybuddy

For more information on Google Assistant, visit Google Support: <a href="https://support.google.com/assistant/answer/7672035">https://support.google.com/assistant/answer/7672035</a>
Need to reach Google Home support?

If you're in the USA, call 1-855-971-9121 and if you're in the UK, call 0800 026 1217.